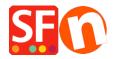

Wissensdatenbank > Add-ons und Backendsysteme > IMPORT WIZARD | How to import a product database into your

# IMPORT WIZARD | How to import a product database into your

Boris - 2021-11-26 - Add-ons und Backendsysteme

With ImportWizard you can convert your product database into an online shop with point-and-click ease

ShopFactory Database Import Wizard allows you to import product data from <u>any database with ODBC or OLE-DB Connectivity</u>.

There is almost nothing you can not import, depending on the version of ShopFactory you have.

ImportWizard will even automatically create a department structure in your shop for you, if the products in your database have been organized into categories in your database.

If the thought of manually entering all your product details from an existing database into a new online shop sounds daunting then the Database Import Wizard is the solution you need.

### The differences between ImportWizard Pro and Gold

The basic ShopFactory Pro ImportWizard can import basic product data from comma delimited data files (CSV, TXT) only. It can not import options and choices or images, for example. It is supplied with ShopFactory Pro.The ImportWizard supplied with ShopFactory Gold and Platinum can import virtually any field supported by ShopFactory from an existing database, including product options (attributes) and image paths.ImportWizard Pro can import data from many more databases. It is supplied with ShopFactory Gold and Platinum.

## How to import products

Import Wizard:

If your database includes categories for the products in it or has entries which can be used as categories, then you can import products completely automatically.

In this mode the Wizard will import the products and automatically create the departments required, based on categories in your database.

If you later re-import the same products, they will be updated regardless of their location. A department will be created for each category.

However: Each category must have a unique name for this to work. Otherwise departments will be overwriting each other. The wizard can also create sub-departments. Simply create the sub-departments by separating them from the parent department with a / . This requires ImportWizard Pro.

The uniqueness of products are determined by the "Item Number" field of the ShopFactory. You need to map the column in the database your importing from. If any item has an empty "Item Number", Import wizard will assign a value to such item such as 'genid\_xx' where xx is an integer value, and the assigned values for two of such items are distinguished from each other.

Note of caution:

Let us say you are selling computers and you have hardware for PCs and Apple. In your existing database you have categories which define a product as PC or Apple, and sub categories which state if it is software or hardware.

If you now select sub category as category for the import (after all it is the closest category describing the product), then the two departments will be joined in ShopFactory, as Import Wizard can not tell them apart since both are called Hardware) . It would need a category listing such as PC/ hardware and Apple/hardware to tell them apart — or semi manual import where you have to adjust this in ShopFactory after the import.

#### **Semi Automatic import**

Import Wizard:

This method allows you to completely control, which products go into which departments of your shop.

Start by launching ShopFactory.

Now create the department structure for your new shop (even better if you have done this on paper first). This means you create all the departments in your shop, which will contain the products.

Where necessary create sub-departments. This will make it easy for the customer to navigate to the product he is searching for.

Save the shop file.

Close ShopFactory.

When you now use the import wizard, you will import the product information directly into the departments. So in the Wizard you select the department, then you locate the products in your existing database, and click on the + button, to add the selected Products automatically to the selected department.

# Import stock levels

Import Wizard:

If you have an external list of stock levels, you can easily import it into ShopFactory to update your stock levels with Import Wizard.

You only have to know the SKU (Catalog number) and the stock level available to update the stock levels of the appropriate product in ShopFactory. See Stock control / Inventory settings.

# **Departments & Sub-departments**

Import Wizard:

Department and Sub-departments can be specified in the database. For a product to be imported into the sales sub-department in the test department; 'test/sales' should be the department field.

## **Updating information imported earlier**

Import Wizard:

If you have imported product information from an existing database, you may want to at times update some of the information in ShopFactory, for example by importing only updated prices.

This works of course best in fully automatic import mode, but can also be done in semi automatic mode.

Simply open the Wizard, select the configuration file created for the first import, and go to the mapping tool.

Map the product name and if required the category, the price and any other fields which need updating. If you do not want information to be re-imported, for example because you have made changes in ShopFactory which you do not want to have overwritten, simply deselect these fields by setting the drop down menu to display the empty field.

Then continue with the import, as with a new import.

The fields that can be imported

```
Import Wizard:
Your ImportWizard can import most product and page information.
Below you will find a list all all supported data types.
Here you will find some sample files: Download samples file.
Field Name

Explanation

Foduct Name

Text

Product Name

Text

Product title

Item Number

2001 or SF-Gold

Care
                                                                                                                                                       Sample
                                                                                                             Numerical-alphabet
Catalog number / SKU
                                                                                                           To create sub-departments
Text
 Department Name
Software
                                                                                                                                        separate departments with a /
 Product Description research to build and maintain online shops reaction to build and maintain online shops reaction that the same research the same research the same research that the same research that th
                                                                                                             such as Women/Shoes
Text
                                                                                                                              your hard-drive into your shop
                                                                                                            Full path file name
Import more images for your
  \label{thm:mages} \mbox{delimited by either} \\ \mbox{C:\User\Spring\flower2.jpg} \mbox{product from your hard-drive}
                                                                                                           ~| or new line.
into your shop.
                                                                                                            Floating point value
   Price
1000.00
                                                                                                            Text
  Special
Summer Sales
Weight
                                                                                                            Text Text to announce a special Floating point value You must use the weight unit set
                                                                                                            up in your shop
Text
                                                                                                                                    GST,
Defines which tax set up in
                                                                                                           ShopFactory will be applied
Full path file name
A link to a larger image or file
  Link
C:\images\link_img.bmp
                                                                                                                                or URL
   Link Type
local file, 2=a URL file
                                                                                                              Integer value 1 = a

Defines if the Link item above is
                                                                                                             on the local computer or online
Text
 Link Caption
Caption text
image
Headline
ShopFactory Gold is a winner
Product Visible
                                                                                                                                                 A text caption for the larger
                                                                                                             Text
                                                                                                             Integer value
0= invisible, 1= visible
  Longer description
                                                                                                             Text
                                                                                                                                                                                                           This is a
 Longer description
really great product and you should buy it.
Highlights
feature is ImportWizard
Discount Type
                                                                                                            Text
                                                                                                                                                                                                         A great
                                                                                                              Integer value 1 or 2 apply (1)discount price or (2) quantity
 discount
Discount Price
Quantity Discount
(0|10|2.5)(10|500|5.0)(500|5000|7.0)
Product code
                                                                                                                                                                                                       998.00
                                                                                                           Numerical-alphabet Sf_001
A code which allows grouping products
  based on a specific type
Manufacturer code
                                                                                                             Numerical-alphabet Nec101
The SKU or Catalog number used by the
  Manufacturer
Manufacturer
                                                                                                           Text
Manufacturer name
                                                                                                                                                                                   Sony
                                                                                                           Price code
  based on a specific type
                                                                                                                                                                        for example to apply
  discounts
                                                                                                                                                                                                          1000
  Max Order Quantity
Min Order Quantity
Max Order Quantity
Out of Stock Message
out of stock, try again later!
                                                                                                             Integer value
Integer value
Integer value
Text
                                                                                                                                                                                                          1
12
Prod A is
 out of stock, try again late
Quantity Unit
kg, It
Allow decimal quantities
such as 1.5
1=Yes
decimal quantities rather
                                                                                                           Text
                                                                                                                                                                                                        Carton.
                                                                                                         Integer value 0=NO, Defines if a product can be purchased in
                                                                                                                                                                 than in numbers only
  Show Add to Basket
1=Yes
no buy now button
EAN13
                                                                                                          Integer value 0=NO,
If set to 0 the product is displayed but has
                                                                                                      EAN13 number

An International product code -
   EAN13
590123123457
EAN, UPC, UCC or similar
Delivery time
                                                                                                     Text Specify the estimated delivery time Floating Point value 7 Floating Point value 7 Floating Point value 2 Text Detailed View Meta tag description Text
                                                                                                                                                                                                    5 - 7 days
  Economy
   Express
Product SEO Description
                                                                                                                                  Detailed View Meta tag keywords
Product
  Product SEO Keywords
  shop,gadget
Product HTML Title
                                                                                                       Text Product HTML Title
   Page SEO Description
                                                                                                                         Page Meta tag description
  Page SEO Keywords
                                                                                                       Text
                                                                                                                                    Page Meta tag keywords
Product
  shop,gadget
Page HTML Title
HTML Title
Product filename
                                                                                                                          Page HTML Title
                                                                                                         Text
                                                                                                                                                                                                        candle-
                                                                                                                                Product filename
   vanilla
                                                                                                        Import mapping
    If the product title is set to be imported, the product filename will be set only if the filename is currently blank in the database.
     If the above is to happen, the filename will
```

< Back Next > Cancel Help

# **Importing Option and Choices**

Import Wizard:

An example file to see how to set up a database with option & choices is "exop.xls".

This has 2 options and 3 choices for each product.

Choose the maximum number of different options available for the products and the maximum number of choices to be offered for any of these options.

For example: 1 Option & 2 Choices You will need a column for each of the following:

Option name 01 The name of first Option (eg: Size).

Option checked 01 This field is a number which controls a range of things about the option

including;

If an option is shown in the shop.

if a customer must select if before ordering a product or

if it is disabled in ShopFactory after the import.

Below are the values you can use:

| no accino al | Off | Option Type              | Visible | Visible and |
|--------------|-----|--------------------------|---------|-------------|
| required     |     | Drop down list (Default) | 11      | 12          |
| 10           |     | Radio button             | 21      | 22          |
| 20           |     | Text field               | 31      | 32          |
| 30<br>40     |     | Text Area                | 41      | 42          |
| 50           |     | Check box                | 51      | 52          |
|              |     |                          |         |             |

Example:

Entering the value 22 in the field will create an option which uses

a radio button to select it. The option will be visible in the shop and required.

To setup the first choice as selected: Prepend a 1 to the "Option checked" field for ImpWizard to make the First or Selected choice flag 'on' for Dropdown and Radio, and ticked for Checkbox option style. Prepend a 0 (zero) to explicitly state

the flag should be off. It is not necessary to have this leading 0.

That is, 011 is equivalent to 11. Note: Only applicable to Dropdown, Radio, and Checkbox types.

Choice name 01 The name of first choice (eg: Small).

The extra amount to be added to the product price for the first choice in the first option. Choice price 01

Choice order no 01 The order number for the first choice in the first option. Choice weight 01 The added weight for the first choice in the first option.

Choice Available Quantity

The available stock quantity for the first choice in the first option.

Choice Minimum Quantity
The minimum order quantity for the first choice in the first option.

**Choice Maximum** The maximum order quantity for the first choice in the first option. Ouantity 01

Choice name 02 The name of second choice (eg: Small).

Choice price 02 The extra amount to be added to the product price for the second choice in the first option.

Choice order no 02 The order number for the second choice in the first option. Choice weight 02 The added weight for the second choice in the first option.

 $\begin{tabular}{ll} \textbf{Choice Available Quantity}\\ \textbf{The available stock quantity for the second choice in the first option.} \end{tabular}$ 

 $\textbf{Choice Minimum Quantity}_{\ \ \text{The minimum order quantity for the second choice in the first option.}}$ 

Choice Maximum

The maximum order quantity for the second choice in the first option. **Ouantity 02** 

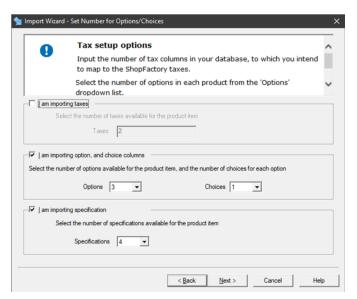

Import Wizard:

Choose the maximum number of specifications available for the products.

For example: 4 Specifications

You will need a column for each of the specification Name and specification description.

The name of first Specification (eg: Bike Frame). Specifications name 00

00

Specifications description ALUXX SL grade aluminium, Maestro 90mm travel, Boost

The name of second Specification (eg: Bike Fork). Specifications name 01

Specifications description RockShox Recon Silver RL, Air, 15x110 Maxle Stealth, 100mm travel, Boost

Specifications name 02 The name of third Specification (eg: Bike Shock).

Specifications description Rockshox Deluxe Select+ RT, Solo Air, Trunnion mount

Specifications name 03

The name of fourth Specification (eg: Bike Brakes).

Specifications description Shimano MT410 hydraulic disc, Fr:180mm, Rr: 160mm

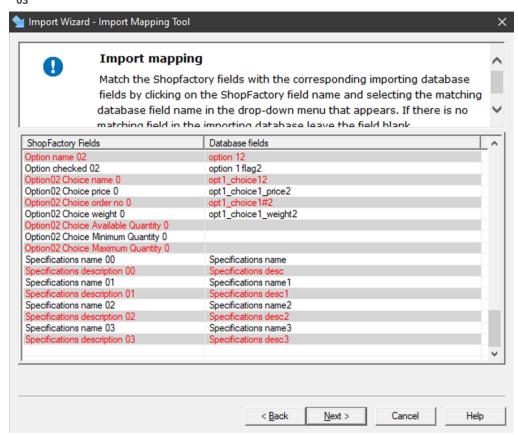